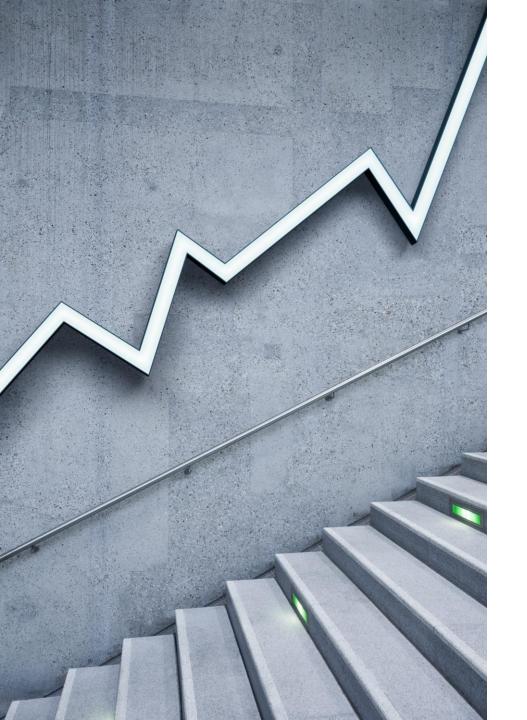

# Dunning Letters SuiteApp

By Cory Anderson

Principal, Stratos ERP Partners

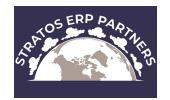

#### What is Dunning?

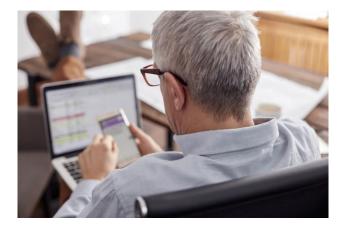

- Dunning is the process of methodically communicating with customers to ensure the collection of accounts receivable.
- The Dunning Letters SuiteApp enables you to set up an automated dunning process in NetSuite to help manage the collection of your accounts receivable and send reminder letters before payment is due.

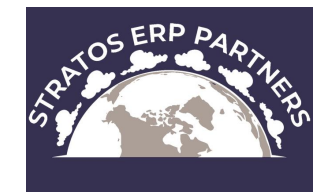

### Advantages vs Custom Workflow(s)

Able to send all open invoices to a customer in one email
 Ability to oversee Dunning processes manually
 Able to review a list of emails to be sent or letters to be printed
 Can view dunning status on the customer record

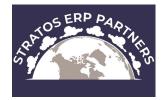

### Features

#### Customer Level Dunning (recommended method)

In customer level dunning, you are sending a dunning letter with all overdue invoices of the customer attached. Non-overdue invoices are also attached to the dunning letter if they meet any one of the dunning level criteria.

#### Invoice Level Dunning

Used when a company wants to treat one or more invoices of a customer according to different rules, or using a different template.

#### Invoice Group Level Dunning

Used when invoices are added to a group using the Invoice Groups feature.

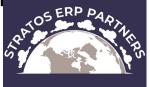

### Setup Tasks Flow

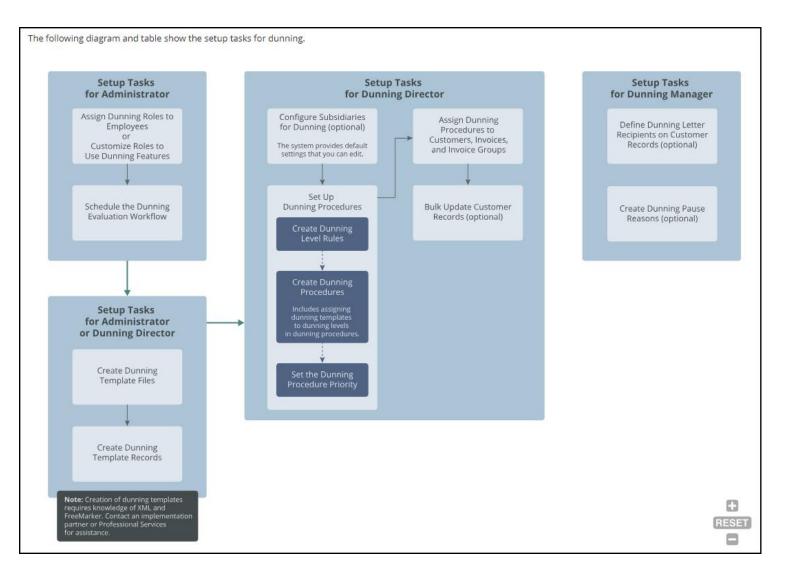

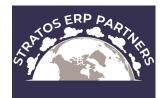

### Dunning Procedure

Defines the escalation points or dunning levels, and the time that must elapse before a dunning letter is sent to a customer.

#### Example – 'All Customers - 15, 30, 45, 60'

•you want to send a dunning letter when invoices are overdue by 15 days, 30 days, 45 days, and 60 days.

Define specific customer group with a saved search

Set the procedure to send Automatically or Manually

Contains the Dunning Level Rules

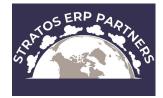

### Dunning Procedure

| Dunning Procedure                                                                                                    |                                                       |
|----------------------------------------------------------------------------------------------------|-------------------------------------------------------|
| Customer - 15, 30, 45, 60, 90                                                                                                    |                                                       |
| Edit Back 🖶 🕂 🔻 Actions 🕶                                                                                                    |                                                       |
| Primary Information                                                                                                    |                                                       |
| NAME<br>Customer - 15, 30, 45, 60, 90<br>APPLIES TO                                                                                                    | SENDING SCHEDULE<br>Manual<br>DEFAULT DUNNING MANAGER |
| Customer ALLOW OVERRIDE<br>Important: When the dunning procedure record has been saved, you cannot change the value in the Applies To field.                                            | E106 Billing Contact                                  |
| MINIMUM DUNNING INTERVAL 1 DISABLE MINIMUM DUNNING INTERVAL                                                                                                    | DESCRIPTION                                           |
| Selection Criteria                                                                                                    |                                                       |
| SUBSIDIARY                                                                                                    | LOCATIONS                                             |
| DEPARTMENTS                                                                                                    | CLASSES                                               |
| Selection Criteria: Saved Search                                                                                                    |                                                       |
| SAVED SEARCH (INVOICE)                                                                                                    | SAVED SEARCH (INVOICE GROUP)                          |
| SAVED SEARCH (CUSTOMER) Customers [Dunning]                                                                                                    |                                                       |
| ASSIGN AUTOMATICALLY TO NEW RECORDS<br>Check this box to enable the system to automatically assign the dunning procedure to customers, invoices or invoice groups upon record creation. |                                                       |

SANDS ERP PARIA

### Dunning Procedure

| DETERMINE DUNNING LEVEL BY<br>Minimum Transaction Amount Or Total Overdue Balance |          |                    |                                        |                  | Select dunning level rules and the appropriate dunning letter template to use for each rule. To create dunning level rules, go to Dunning > Setup > Dunning Level Rule. To custom dunning templates, you must first upload the template files to the file cabinet, and then create dunning template records at Dunning > Setup > Dunning Template. |                       |                       |  |  |  |
|-----------------------------------------------------------------------------------|----------|--------------------|----------------------------------------|------------------|----------------------------------------------------------------------------------------------------|-----------------------|-----------------------|--|--|--|
| VIEW<br>Default                                                                   |          | DUNNING LEVEL      | *                                      |                  |                                                                                                    |                       |                       |  |  |  |
| Attack                                                                            | h Custor | nize View          |                                        |                  |                                                                                                    |                       |                       |  |  |  |
| EDIT                                                                              | NAME 🔺   | DUNNING LEVEL RULE | CURRENCIES                             | DEFAULT CURRENCY | MINIMUM TRANSACTION AMOUNT                                                                                                    | TOTAL OVERDUE BALANCE | DAYS OVERDUE TEMPLATE |  |  |  |
| Edit                                                                              | 1        | 15 Days Overdue    | USD, AUD, CAD, CHF, EUR, GBP, INR, UYU | USD              | 0.00                                                                                                    | 0.00                  | 15 15 Days Overdu∈    |  |  |  |
| Edit                                                                              | 2        | 30 Days Overdue    | USD, AUD, CAD, CHF, EUR, GBP, INR, UYU | USD              | 0.00                                                                                                    | 0.00                  | 30 30 Days Overdue -  |  |  |  |
| Edit                                                                              | 3        | 45 Days Overdue    | USD, AUD, CAD, CHF, EUR, GBP, INR, UYU | USD              | 0.00                                                                                                    | 0.00                  | 45 45 Days Overdue -  |  |  |  |
| Edit                                                                              | 4        | 60 Days Overdue    | USD, AUD, CAD, CHF, EUR, GBP, INR, UYU | USD              | 0.00                                                                                                    | 0.00                  | 60 60 Days Overdue -  |  |  |  |
| Edit                                                                              | 5        | 90 Days Overdue    | USD, AUD, CAD, CHF, EUR, GBP, INR, UYU | USD              | 0.00                                                                                                    | 0.00                  | 90 90 Days Overdue -  |  |  |  |

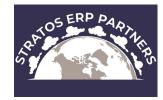

### Dunning Level Rule

Defines the days overdue and the outstanding amount thresholds in various currencies.

#### Example – '15 Days Overdue'

| Dunning Level Rule                                                                                                    |                    |
|----------------------------------------------------------------------------------------------------|--------------------|
| 15 Days Overdue                                                                                                    |                    |
| Edit Back Actions -                                                                                                    |                    |
| To use dunning level rules in different currencies, the Multiple Currencies feature must be enabled. Go to Setup > Company > Enable Features. On the Company subtab, check the Multiple Currencies box. | 1                  |
| NAME<br>15 Days Overdue                                                                                                    | DAYS OVERDUE<br>15 |
| Dunning Level Rule Amount Notes                                                                                                    |                    |
| VIEW DUNNING LEVEL RULE AMOUNT                                                                                                    |                    |
| Default View 🔻 🕇                                                                                                    |                    |

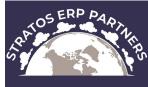

### Dunning Level Rule

Able to define minimum transaction amounts per currency

| Default Viev | v 🔻            | *              |               |                             |
|--------------|----------------|----------------|---------------|-----------------------------|
| Attach       | Customize View |                |               |                             |
| EDIT         | CURRENCY       | MINIMUM TRANSA | ACTION AMOUNT | TOTAL OVERDUE BALANCE DEFAU |
| Edit         | USD            |                | 0.00          | 0.00 Yes                    |
| Edit         | AUD            |                | 0.00          | 0.00 No                     |
| Edit         | CAD            |                | 0.00          | 0.00 No                     |
| Edit         | UYU            |                | 0.00          | 0.00 No                     |
| Edit         | EUR            |                | 0.00          | 0.00 No                     |
| Edit         | GBP            |                | 0.00          | 0.00 No                     |
| Edit         | INR            |                | 0.00          | 0.00 No                     |
| Edit         | CHF            |                | 0.00          | 0.00 No                     |

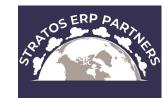

### Dunning Template

DUNNING TEMPLATE DOCUMENT

VIEW

## This is where you define the email template to email, or the PDF template used for printing

| Dunning Template                                                                                                    |                       |
|----------------------------------------------------------------------------------------------------|-----------------------|
| 15 Days Overdue                                                                                                    |                       |
| Edit Back Actions -                                                                                                    |                       |
| To use dunning letter templates in different languages, the Multi-Language feature must be enabled. Go to Setup > Company > Enable Features. On the Company subtab, check the Multi-Language box. |                       |
|                                                                                                    | ATTACH STATEMENT      |
| 15 Days Overdue                                                                                                    | CUSTOM STATEMENT FORM |
| DESCRIPTION                                                                                                    |                       |
| ✓ ATTACH COPIES OF INVOICES ✓ ONLY OVERDUE INVOICES                                                                                                    | STATEMENT DATE<br>0   |
|                                                                                                    | STATEMENT START DATE  |
|                                                                                                    | OS ERP A              |
| Email PDF Notes Workflow                                                                                                    | RATOS                 |

### Dunning Template

|                          | otes <u>W</u> orkflow<br>nning email templates is being phased out. If you add em | ail templates to the Dunning Email Template subtab, saving this record will delete all lines on the Dunning XML Email Template subtab. |
|--------------------------|-----------------------------------------------------------------------------------|----------------------------------------------------------------------------------------------------|
| <u>D</u> unning Email Te | mplate • Dunning XML Email Template                                               |                                                                                                    |
| VIEW<br>Default View 🔻   | DUNNING EMAIL TEMPLATE                                                            | *                                                                                                    |
| Attach Cus               | stomize View                                                                      |                                                                                                    |
| EDIT                     | LANGUAGE 🔺                                                                        | EMAIL TEMPLATE                                                                                                    |
| Edit                     | English (US)                                                                      | 15 Days Overdue Email                                                                                                    |
| Edit Back                | 🔁 🕂 🕶 Actions 🕶                                                                   | S RATOS ERI                                                                                                    |

### Customer Record

- Can automatically assign Dunning Procedures when new customers are created
- Current Dunning Level changes as the system evaluates the open invoices
- Dunning Manager basically just the email address that the letters are sent from
- Able to pause dunning for the customer
- By default, dunning letters are emailed to primary email address on customer record. This can be changed by selecting a Dunning Recipient
   Select the checkbox 'Do not Send Letters to Customer Email'

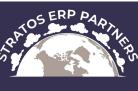

### Customer Record Subtab

#### ••••

| Calaa         | Duration        | Guranat          | Communication        | A               | Financial         | Curto                | Dessist         | Cubatdianian          | Deletterships         |                           | Destaura             | <b>C</b> 117 |
|---------------|-----------------|------------------|----------------------|-----------------|-------------------|----------------------|-----------------|-----------------------|-----------------------|---------------------------|----------------------|--------------|
| <u>S</u> ales | Dunning         | S <u>u</u> pport | <u>Communication</u> | <u>A</u> ddress | <u>F</u> inancial | Cus <u>t</u> omer360 | <u>P</u> acejet | Su <u>b</u> sidiaries | <u>R</u> elationships | System Information        | Pr <u>e</u> ferences | Cus          |
| ✓ Allo        | w Letters to be | Emailed          |                      |                 |                   |                      |                 |                       |                       | Do not Send Letters to Cu | istomer Email        |              |
| Allo          | w Letters to be | Printed          |                      |                 |                   |                      |                 |                       |                       | BCC Email to Sales Repres | sentative            |              |
|               |                 |                  |                      |                 |                   |                      |                 |                       |                       |                           |                      |              |
| Proce         | dure Setup •    | Dunning          | Recipient            |                 |                   |                      |                 |                       |                       |                           |                      |              |
| Dunnin        | ig Pause Reaso  | n                |                      |                 |                   |                      |                 |                       |                       | ast Email Sent            |                      |              |
|               |                 |                  |                      |                 |                   |                      |                 |                       | 0                     | 1/09/2023 1:07:42 pm      |                      |              |
| Dunnin        | ng Level        |                  |                      |                 |                   |                      |                 |                       |                       | unning Procedure          | 15 30 /5 60 00       |              |
| Dunnin        | ig Manager      |                  |                      |                 |                   |                      |                 |                       |                       | Pause Dunning             | 15, 50, 45, 60, 50   | ,            |
| E420          | 0               |                  |                      |                 |                   |                      |                 |                       |                       |                           |                      |              |
| Dunnin        | ng Pause Reaso  | n Detail         |                      |                 |                   |                      |                 |                       |                       |                           |                      |              |
|               |                 |                  |                      |                 |                   |                      |                 |                       |                       |                           |                      |              |
|               |                 |                  |                      |                 |                   |                      |                 |                       |                       |                           |                      |              |

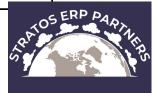

### Manual Email Sending Queue

| Dunning Email Sending Queue           |                             |
|---------------------------------------|-----------------------------|
| Search                                |                             |
| Filters                               |                             |
| CUSTOMER <type tab="" then=""></type> | LAST LETTER SENT START DATE |
| SUBSIDIARY                            | LAST LETTER SENT END DATE   |
| DUNNING PROCEDURE                     | EVALUATION START DATE       |
| DUNNING LEVEL                         | EVALUATION END DATE         |
| APPLY TO                              |                             |
| Pagination Options                    | TOS ERP PAR                 |

### A Few Limitations

- Only accounts with the Multiple Currencies feature enabled can use the Dunning Letters SuiteApp.
- The maximum number of dunning levels that you can add to a dunning procedure is 15.
- When printing letters using the Dunning PDF Printing Queue, the system can print only up to 100 letters at one time.
- When sending email using the Dunning Email Sending Queue, the system can send only up to 100 letters at one time.

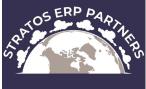

# Thank you!

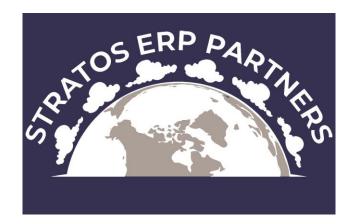

cory.anderson@stratoserppartners.com